Con la última versión de Firefox (37.0.1), al intentar acceder a la aplicación PeopleSoft Recursos Humanos aparece el siguiente **error**:

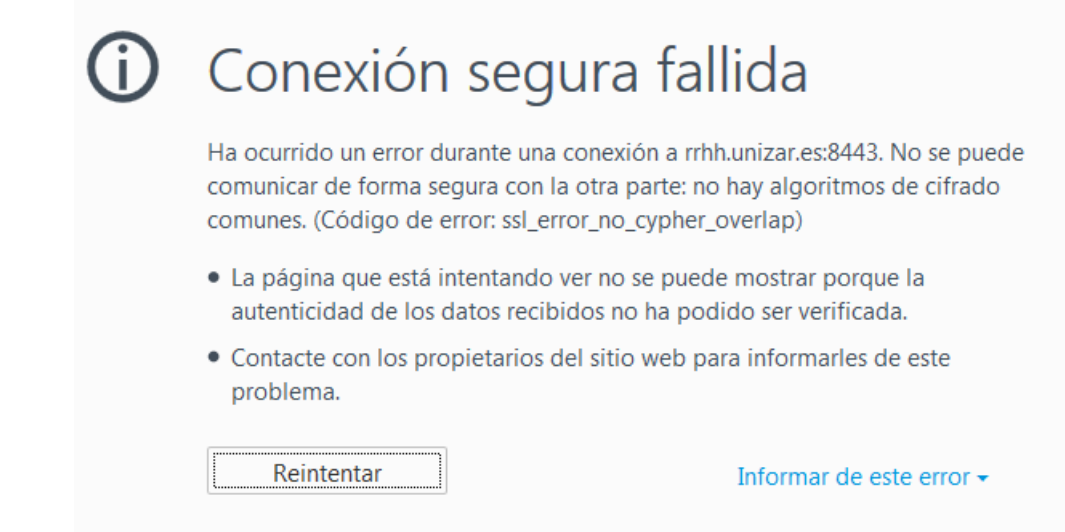

## **SOLUCIÓN:**

1. En la barra de direcciones del navegador escribimos **about:config**

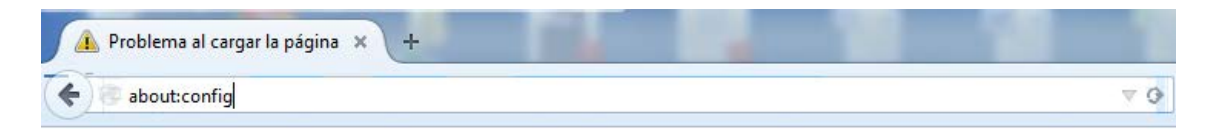

2. Desde el cuadro "Buscar", buscamos el valor **security.tls.version.fallback-limit**

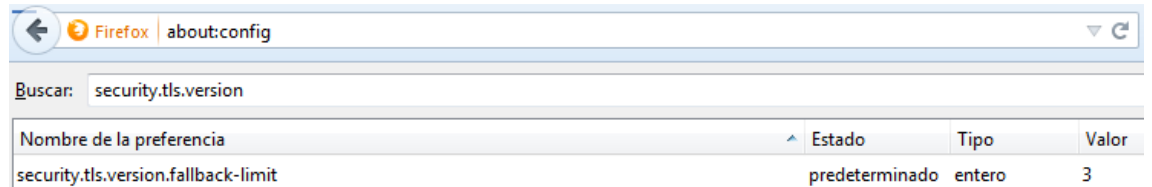

3. Hacemos doble clic sobre el citado valor y, en la ventana que aparecerá, **escribimos el valor 0** en sustitución del valor 3 y pulsamos **Aceptar**.

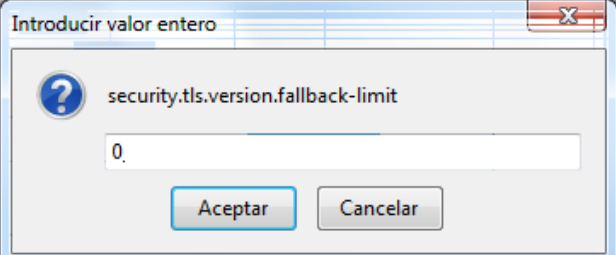

Una vez hecho todo lo anterior, se puede acceder sin problema a la aplicación.